## **Explore object permissions**

To view Object Permissions in IDERA SQL Secure, in the Explore Permissions view follow these steps:

- 1. Click a snapshot from the Audited SQL Servers tree on the left.
- Select the Object Permissions tab to explore SQL Server permission information for all database and server objects, as well as the password health of SQL logins.
- 3. Use the tree structure to navigate to the object for which you need permissions information, and click it.
- 4. Permissions information for that object will be displayed. You can view permissions information for every object that was included in your snapshot filter.

## View the properties of the SQL Server object

From the **Object Permissions** tab, right-click the object you want more information on, and then select **Properties**. SQL Secure displays the **Object Properties** window and lists information relevant to the object type selected. For example, when you view Login Properties, you can review the security settings applied to this login plus its most recent password health.

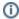

It could take up to a minute, depending on your specific configuration, to populate the Object Properties window.

According to the type of object you select, SQL Secure will display the object's Properties window. Click the following links to view a better description of the objects' specific properties window:

- Database Properties
- SQL Login Properties

IDERA Website | Products | Buy | Support | Community | About Us | Resources | Legal